# Wi-Fi 6-spezifische Einstellungen in Access Points der Serie CBW 150 Ī

# Ziel

In diesem Artikel werden die Wi-Fi-6-spezifischen Funktionen der Cisco Business Access Points der Serie 150 vorgestellt.

### Unterstützte Geräte | Software-Version

- CBW150AX | 10.2.2.0
- CBW151AXM | 10.2.2.0

### **Einleitung**

Die CBW150AX Access Points und CBW 151AXM Mesh Extender sind die nächste Generation der Cisco Business Wireless-Produktreihe. Die wichtigste neue Funktion/Verbesserung ist die Implementierung von 802.11ax/Wi-Fi 6. Diese neuen APs bieten eine höhere Leistung, indem sie die Effizienz des Netzwerks steigern und eine größere Anzahl von Geräten verwalten.

Geräte der CBW 15x-Serie sind nicht mit Geräten der CBW 14x/240-Serie kompatibel, und die Koexistenz im selben LAN wird nicht unterstützt.

Es gibt drei Standorte, an denen der Webbenutzeroberfläche (UI) des Access Points Wi-Fi-6 spezifische Einstellungen hinzugefügt wurden:

- WLAN-Einstellungen
- AP-Einstellungen
- RF-Optimierung

# Inhalt

- <u>Wi-Fi 6-WLAN-Einstellungen</u>
- **AP-Einstellungen**
- **Dynamic Frequency Selection (DFS)**
- <u>RF-Optimierung</u>

# Wi-Fi 6-WLAN-Einstellungen

### Schritt 1

Melden Sie sich bei der Webbenutzeroberfläche des CBW150AX an.

altalla Cisco Business

**Cisco Business Wireless Access Point** 

Wechseln Sie zur Expertenansicht, indem Sie auf den grünen bidirektionalen Pfeil klicken.

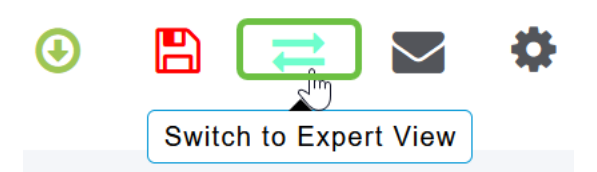

#### Schritt 3

Navigieren Sie zu Wireless Settings > WLANs.

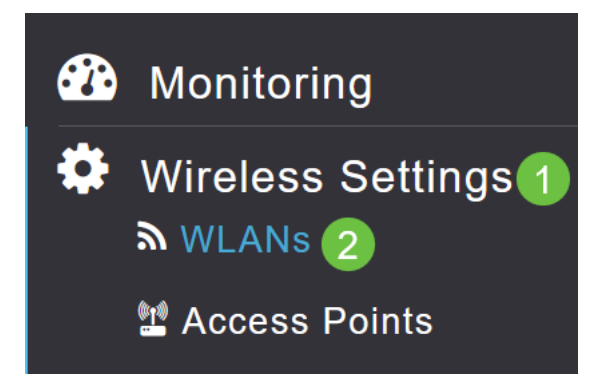

#### Schritt 4

Klicken Sie auf das Bleistiftsymbol, um ein WLAN zu bearbeiten.

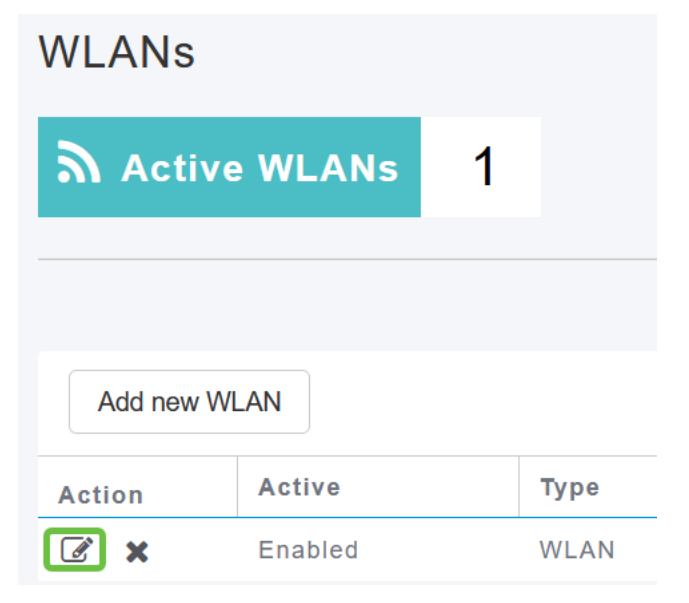

#### Schritt 5

Klicken Sie im Popup-Fenster auf Ja.

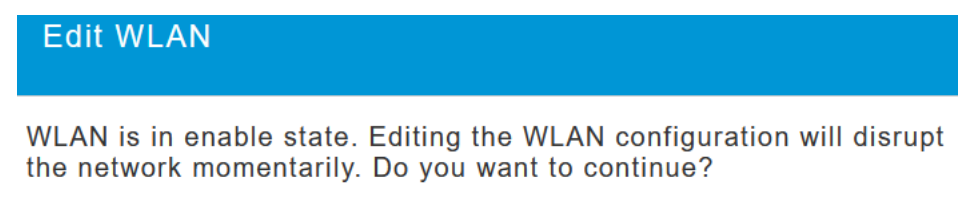

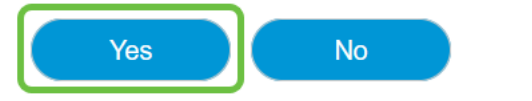

Navigieren Sie zur Registerkarte Erweitert.

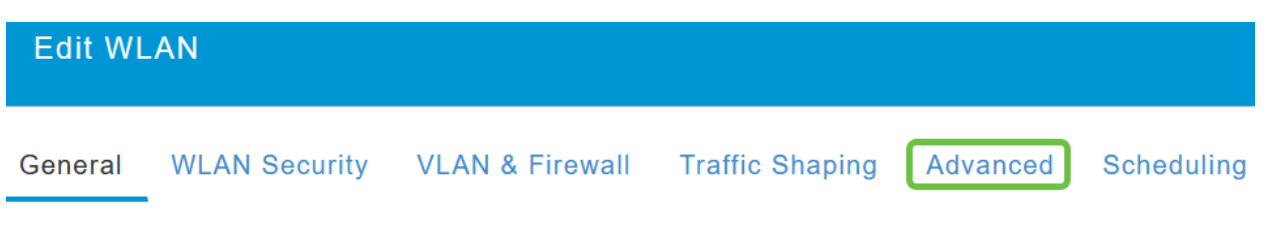

#### Schritt 7

Im Abschnitt 802.11ax BSS-Konfiguration können Sie sehen, ob dieses WLAN so konfiguriert ist, dass es die Verbindung zwischen Multiuser Multiple Input Multiple Output (MU-MIMO) und Orthogonal Frequency Division Multiple Access (OFDMA) unterstützt.

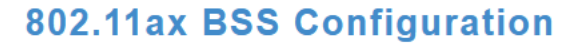

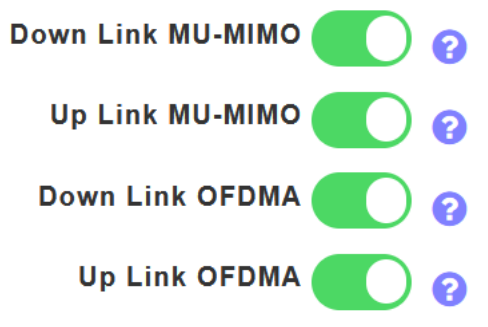

Diese sind standardmäßig aktiviert und sollten in den meisten Fällen mit ihren Standardwerten belassen werden.

# AP-Einstellungen

Sie können auch die Konfigurationsoptionen für BSS-Farbeinstellungen auf Radio-by-Radio-Basis für jeden AP oder Mesh Extender finden.

#### Schritt 1

Gehen Sie zu Wireless Settings > Access Points.

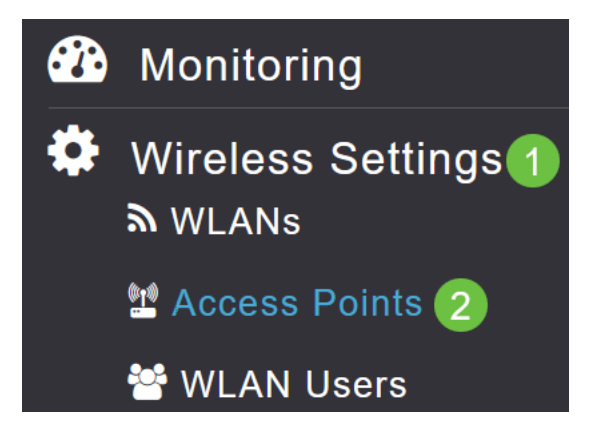

#### Schritt 2

Um einen Access Point zu bearbeiten, klicken Sie auf das Bleistiftsymbol.

### **Access Points**  $\overset{(\ell_1)}{=}\,$  $\overline{1}$ **Access Points** Q Search **P** Primary AP **Refresh AP Role Type Action Manage**  $\epsilon$ **Primary Capable** Root

#### Schritt 3

Klicken Sie im Popup-Fenster auf Ja, um fortzufahren.

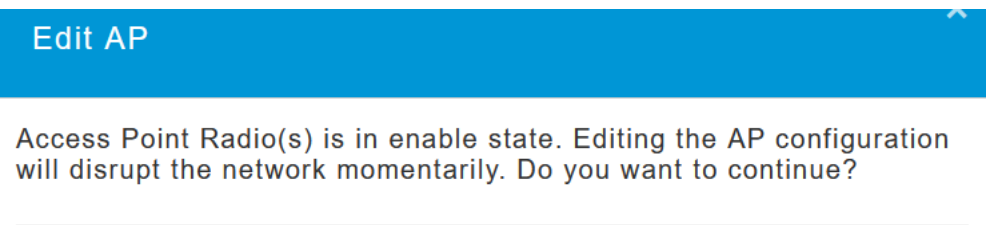

### Yes **No**

### Schritt 4

Sie können entweder Radio 1 (2,4 GHz) oder Radio 2 (5 GHz) aufrufen, um die BSS-Farbkonfiguration anzuzeigen.

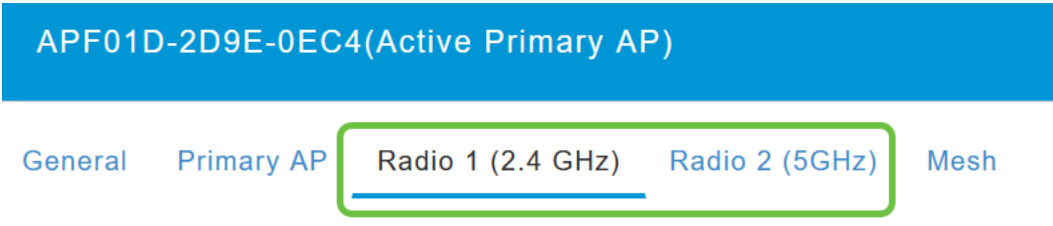

#### Schritt 5

Die BSS-Farbkonfiguration ist standardmäßig auf Global eingestellt. Dies bedeutet, dass die BSS-Farbe für das Radio dynamisch eingestellt wird.

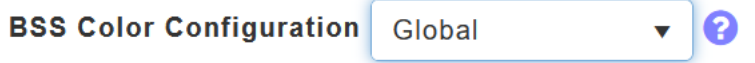

Es wird empfohlen, die Standardeinstellung zu übernehmen.

Alternativ können Sie die BSS-Farbkonfiguration auf Benutzerdefiniert einstellen und dann BSS-Farbstatus für jedes Funkmodul aktivieren oder deaktivieren und die BSS-Farbe auf einen festen Wert festlegen.

Gültige Werte für BSS Color sind 1 bis 63.

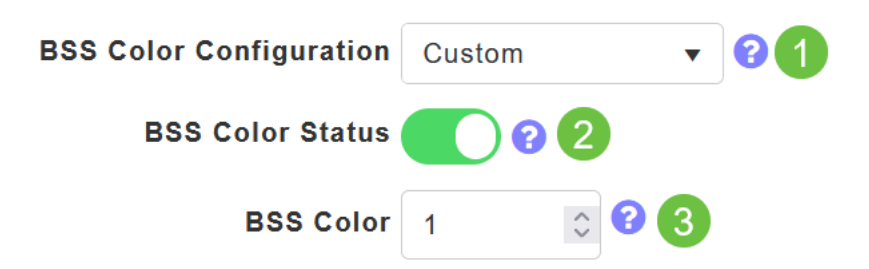

### Dynamic Frequency Selection (DFS)

DFS ist ein Kanalzuweisungsschema, das Ihre 5-GHz-Bänder überwacht und Kanäle ändert oder deaktiviert, wenn es Störungen durch Technologien erkennt, die zuvor Wi-Fi-fähig waren. Insbesondere werden Militärradar, Satellitenkommunikation und Wetterradar benötigt. Wenn diese Art von Signal in einem überlappenden Band erkannt wird, ändert das Band, das die Funkeinheit des AP verwendet, wenn die Kanalzuweisung auf "Automatisch" gesetzt ist, oder es deaktiviert das Band, wenn die Kanalzuweisung manuell festgelegt wird.

Diese Art von Interferenzen findet nur in der Nähe von Flughäfen statt.

Wenn Sie einen dieser DFS-Kanäle verwenden und die 5-GHz-Funkmodule scheinbar versinken, sollten Sie ein nicht von DFS betroffenes Band auswählen.

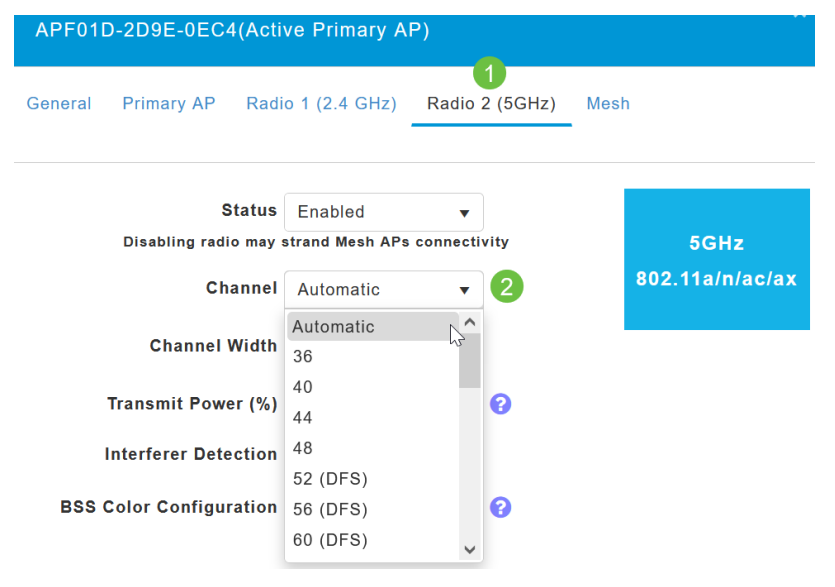

# RF-Optimierung

Sie können einige Wi-Fi 6-Optionen im RF-Optimierungsmenü global konfigurieren.

### Schritt 1

Aktivieren Sie nach der Anmeldung bei der Webbenutzeroberfläche des Access Points die Option Expert View.

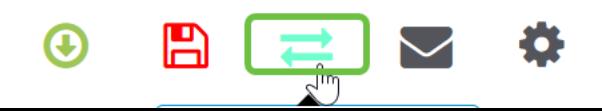

Gehen Sie zu Erweitert > RF-Optimierung.

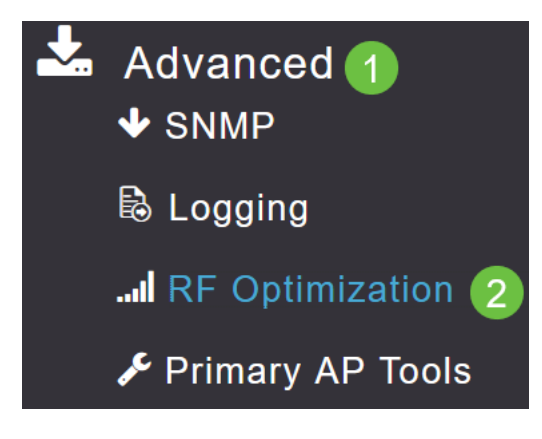

#### Schritt 3

Mit der TWT-Konfiguration können Sie Target Waketime global aktivieren oder deaktivieren und TWT-Unterstützung für Broadcast, sowohl für Radio-by-Radio.

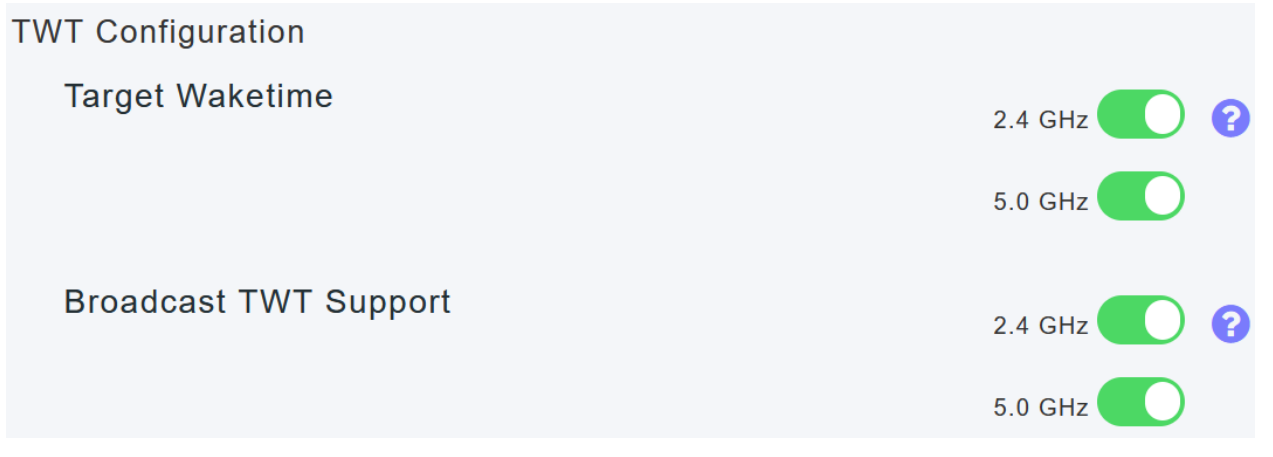

#### Schritt 4

Mit der BSS-Konfiguration können Sie BSS Color global aktivieren oder deaktivieren und Ihre Geräte so konfigurieren, dass die Farbzuweisungen auf Basis der erkannten benachbarten Access Points automatisch geändert werden.

In den meisten Fällen wird empfohlen, die Standardeinstellung Enabled (Aktiviert) einzustellen.

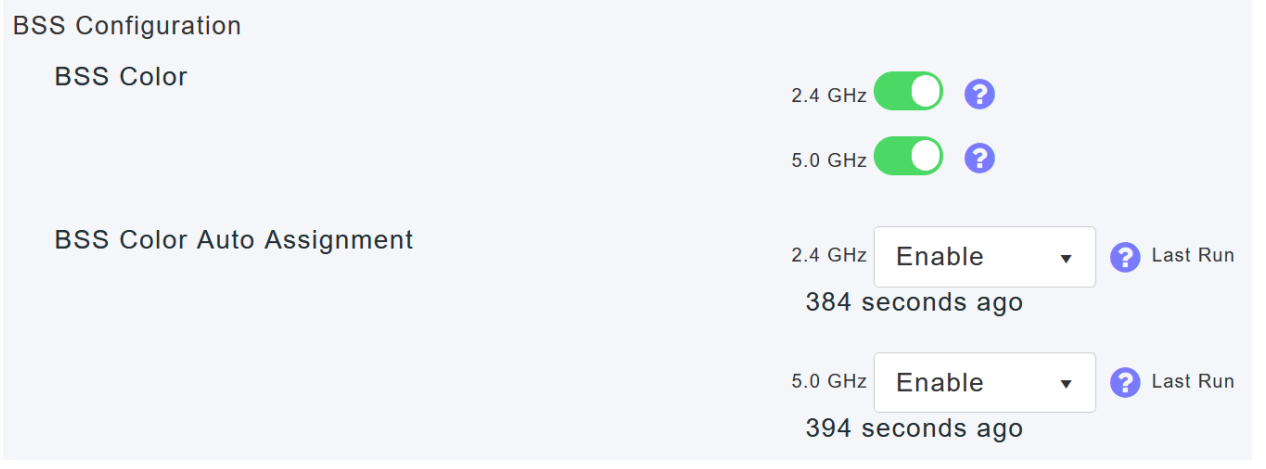

# Schlussfolgerung

Jetzt wissen Sie alles über die Wi-Fi 6-spezifischen Einstellungen der Cisco Business Access Points der Serie 150. Konfigurieren Sie Ihren Access Point so, dass er diese Funktionen nutzt und über ein hocheffizientes Netzwerk verfügt.